# **Mettre à jour les listes des champs personnalisables**

### **Fiche technique PMB n° 2.6bis**

**Objectif** : Appliquer les modifications apportées en janvier 2023 aux listes officielles des thèmes de fiction, des genres, des niveaux et des disciplines utilisées dans les bases Bretagne et dans la base de mutualisation Citédoc bibli. Ces modifications ne sont pas obligatoires mais fortement recommandées si vous importez des notices de Citédoc bibli.

**Application utilisée** : PMB Onglets **Administration** et **Catalogue** 

*Note : Cette fiche renvoie à la fiche PMB 2.6, mise à jour le 28 décembre 2022.*

## **Étape 1 : Modifier les genres, thèmes et disciplines modifiés**

Cette étape est la plus simple et **la seule nécessaire**. Si vous ne le faites pas, vous risquez d'avoir des doublons dans vos listes lorsque vous importez des notices de Citédoc Bibli.

#### **Voir la fiche PMB 2.6 Point 3-Modifier des termes dans une liste**

Genres à modifier :

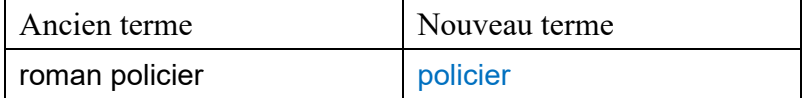

Thèmes à modifier :

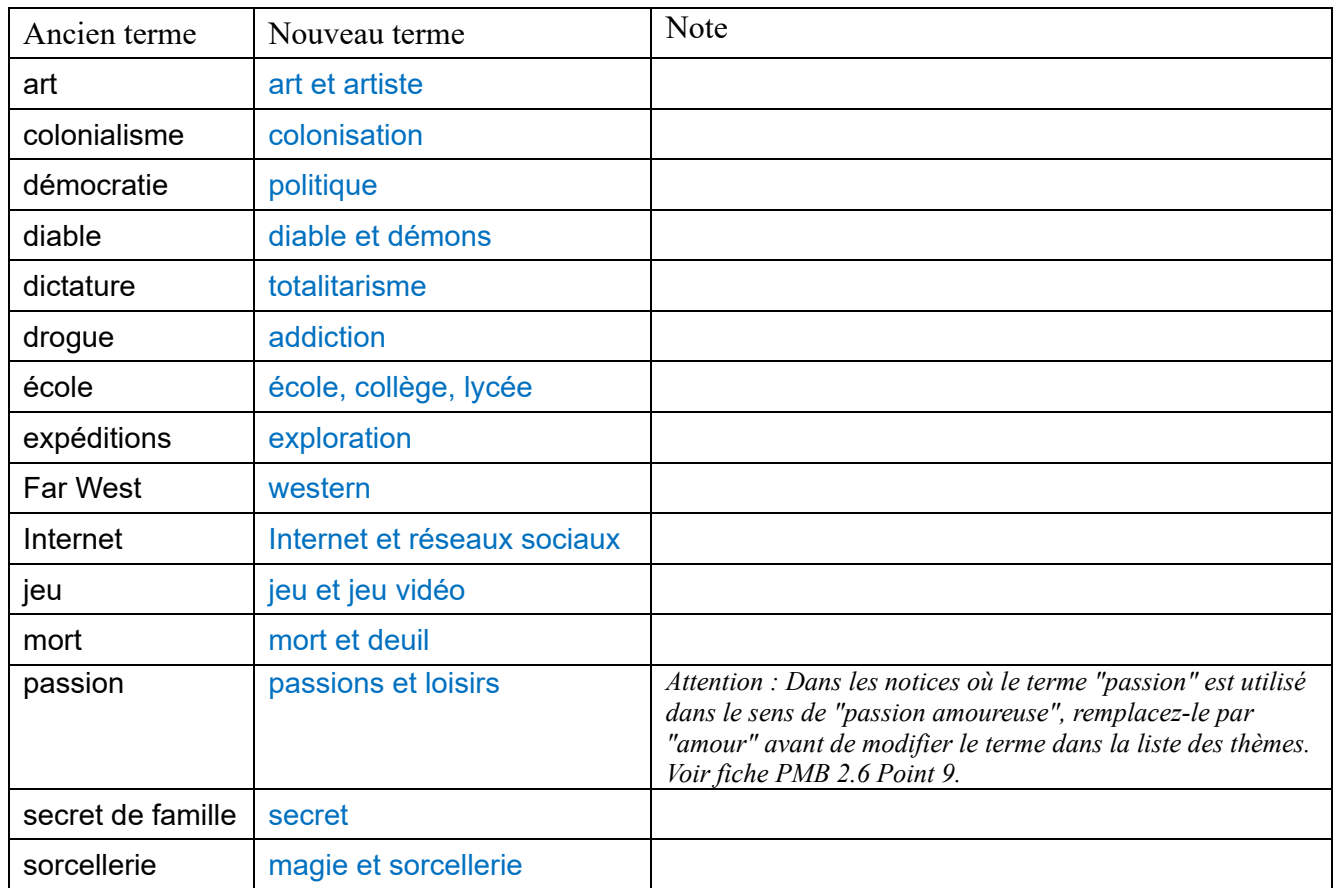

*Pour les thèmes de fiction doubles (exemple : art et artiste), si vous aviez les deux termes séparés dans votre liste, modifiez l'un des deux et remplacez l'autre par le terme modifié dans les notices avant de le supprimer de la liste. Voir fiche PMB 2.6 Point 9- Remplacer des termes par d'autres dans les notices.*

**Fiche technique PMB n° 2.6bis :** Mettre à jour les listes des champs personnalisables**22/12/23** *1/4 Assistance&Mutualisation PMB - Enseignement catholique de Bretagne https://citedoc.bibli.fr*

Discipline à modifier :

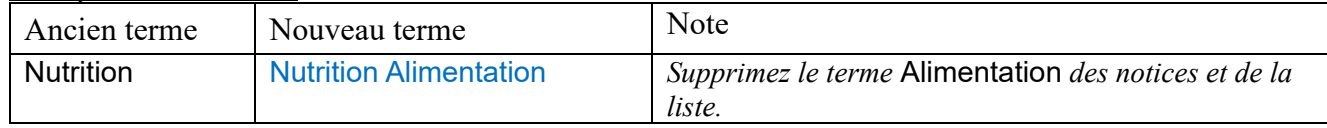

## **Étape 2 : Ajouter les nouveaux genres et thèmes**

#### **Voir la fiche PMB 2.6 Point 2- Ajouter des termes dans une liste**

*Si vous souhaitez utiliser les nouveaux genres et thèmes proposés, vous pouvez les ajouter à vos listes. Sinon, ils s'ajouteront automatiquement si vous importez des notices de Citédoc Bibli ou de Doctec qui les contiennent. Attention : dans ce cas, ils apparaîtront en tête de votre liste et non dans l'ordre alphabétique. Voir la fiche PMB 2.6 Point 5- Trier les termes d'une liste par ordre alphabétique.*

Nouveaux genres :

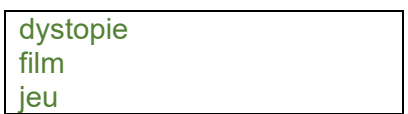

#### Nouveaux thèmes :

Si vous aviez ajouté certains de ces termes à votre liste sous une forme légèrement différente, pensez à les modifier pour éviter les doublons lors des imports de notices.

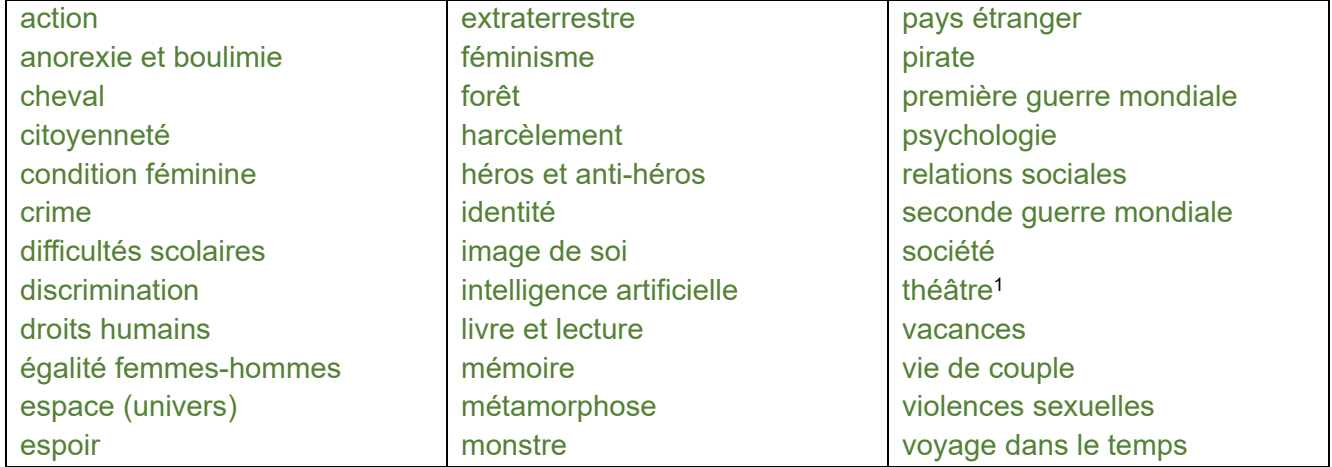

<sup>1</sup> à employer pour les fictions parlant de la pratique et du monde du théâtre, non pour les pièces de théâtre.

#### Liste facultative de thèmes

Ces thèmes ne seront pas utilisés dans les notices de Citédoc Bibli mais nous vous proposons de les employer s'ils sont utiles pour votre fonds.

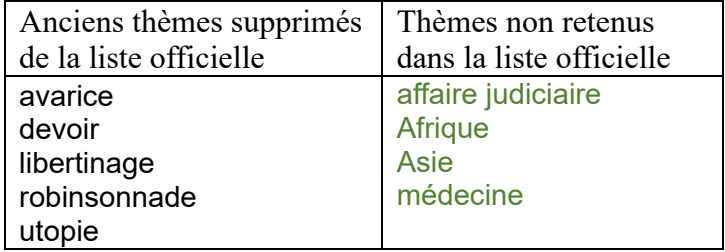

# **Étape 3 : Supprimer les thèmes exclus de la liste officielle**

*Vous pouvez tout à fait conserver ces thèmes dans vos bases si vous le souhaitez. Ils ne seront simplement plus utilisés dans les notices de Citédoc Bibli et Doctec. Nous vous suggérons leur suppression pour alléger la liste mais vous restez libres de les garder.*

**Voir la fiche PMB 2.6 Point 4- Supprimer des termes dans une liste**

## **2 méthodes pour supprimer les thèmes de fiction :**

## **Méthode n°1 : Le « tapis de bombes »**

**= Supprimer en une fois plusieurs thèmes des notices qui les utilisent.**

*Vous pouvez employer cette méthode pour les termes pour lesquels aucun terme de substitution n'est proposé.*

**Méthode à utiliser avec précaution pour ne pas supprimer tous les thèmes de toutes vos notices !!!**

Cette méthode nécessite de télécharger la nouvelle procédure N 3.3. sur [Citédoc bibli Rubrique](https://citedoc.bibli.fr/index.php?lvl=cmspage&pageid=4&id_article=152) [Assistance PMB > Téléchargements > Procédures](https://citedoc.bibli.fr/index.php?lvl=cmspage&pageid=4&id_article=152) et l'importer dans votre base (voir fiche PMB 2.6 Point 4).

1.1) Onglet **Catalogue** > [**Recherche**] [Toutes notices] > Multi-critères

Ajoutez le critère Thème de fiction et remplacez le = par **N'est pas vide**

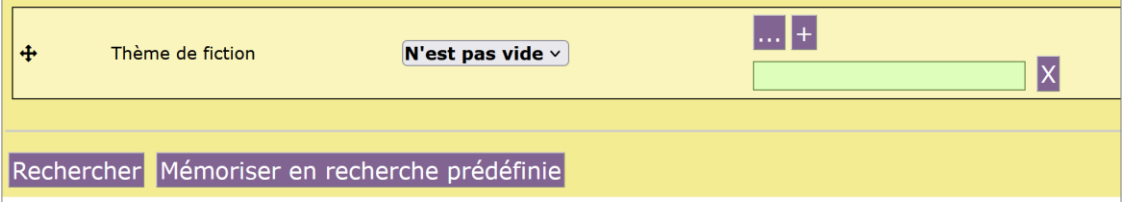

**1.2) Avec PMB 7 ou supérieur\* :** Cliquez sur le bouton Actions > Par procédure d'action

Cela transforme votre résultat de recherche en panier de notices sur lequel vous pouvez agir comme sur n'importe quel panier.

*\* Pour les versions de PMB antérieures à 7.X, ajoutez vos notices dans un panier pour modification par lots avant de pouvoir utiliser la procédure d'action.*

**1.3)** Cliquez sur le premier thème que vous souhaitez supprimer puis, en maintenant la touche Ctrl du clavier enfoncée, cliquez sur les autres thèmes. Attention à relâcher la touche Ctrl quand vous faites défiler la liste avec la mollette de la souris (et à la renfoncer avant de cliquer sur un autre thème).

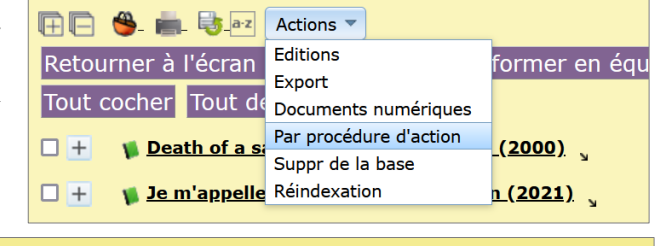

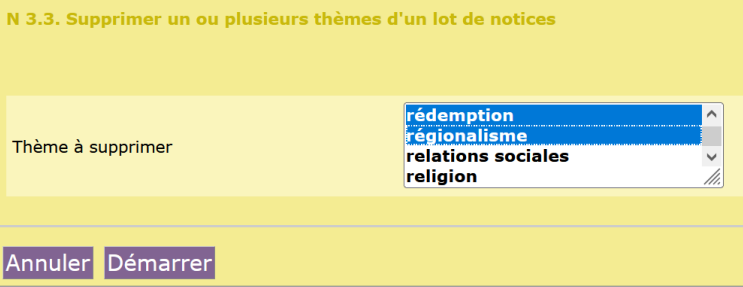

#### **Méthode n°2 : La « pince à épiler »**

### **= Remplacer un thème par un autre avant de le supprimer**

#### **Voir fiche PMB 2.6 Point 9- Remplacer des termes par d'autres dans des notices**

Liste des thèmes de fiction supprimés de la liste officielle

Des thèmes de substitution sont proposés pour certains. Attention à vérifier qu'ils conviennent avant de les remplacer dans les notices. Voir fiche PMB 2.6 Point 9- Remplacer des termes par d'autres dans les notices.

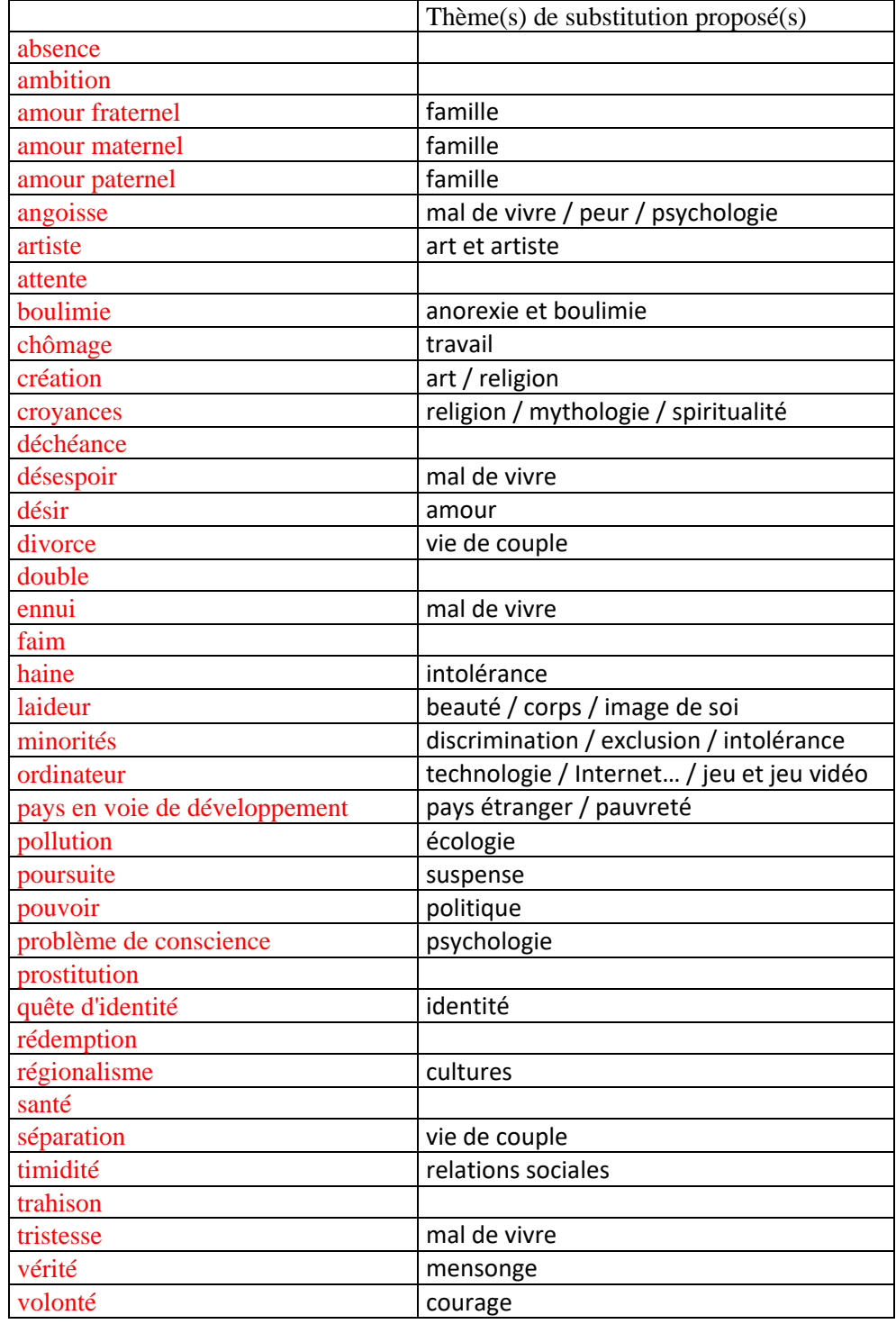

Natacha Dugas Créée le 26 décembre 2022 Modifiée le 22 décembre 2023